## PanelView File Transfer Utility **(Catalog Number 2711-ND7)**

This document describes the PanelView File Transfer Utility. It is used to transfer PanelBuilder<sup>™</sup> applications (stored as DOS files) between a computer that does not have Windows installed and a DH-485 version of a PanelView<sup>™</sup> terminal.

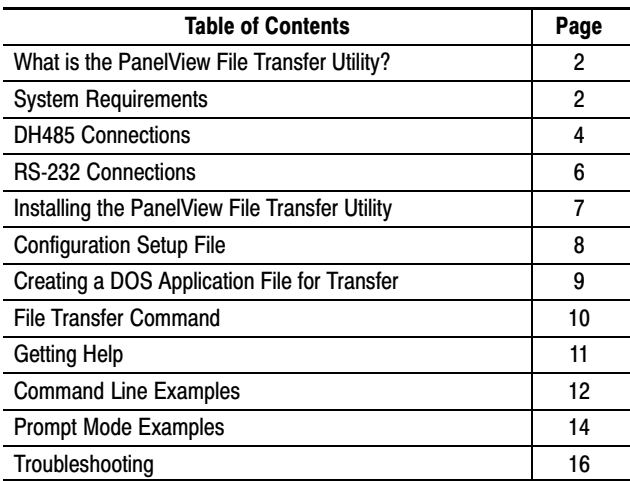

## Software Package

The PanelView File Transfer (PFT) Utility includes:

- 3  $\frac{1}{2}$  inch installation disk
- this document

A single copy of the PanelView File Transfer utility is supplied with the PanelBuilder Configuration software.

To use PFT on a computer that does not have PanelBuilder software installed, copy the following files from the C:\AB\PBWIN to a disk for transport to a DOS computer.

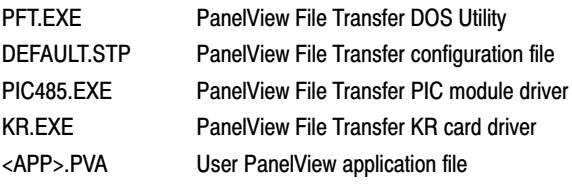

## Related Publications

The table below lists PanelBuilder related publications.

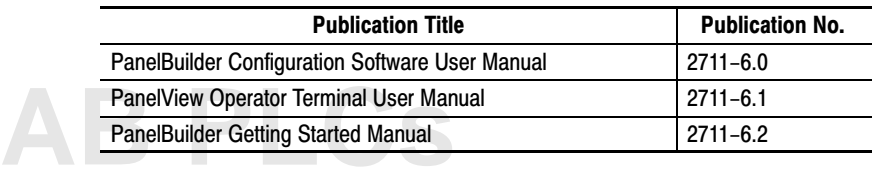

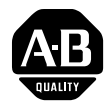

## **Overview**

## <span id="page-1-0"></span>What is the PanelView File Transfer Utility?

### System Requirements

The PanelView File Transfer Utility allows you to transfer PanelBuilder applications (stored as DOS files) between a personal computer and a DH-485 version of a PanelView terminal. There are two methods of creating a DOS application file (.PVA file type):

- Download an application to a DOS file from the Applications menu of the PanelBuilder Configuration Software.
- Upload an application from a PanelView terminal.

With the File Transfer Utility you can download a DOS application file to a PanelView terminal or upload a DOS application to a personal computer. Files are easily transferred using a command line or prompt mode format.

The minimum hardware and software requirements for installing and running the PanelView File Transfer Utility are:

#### Personal Computer Requirements

- MS-DOS<sup> $m$ </sup> operating system version 3.1 or later (MS-DOS version 5.0 or later recommended)
- Personal computer using 80286 or higher processor
- Minimum 640 KB of conventional memory (with 400 KB available)
- Hard disk (recommended)
- 3  $\frac{1}{2}$  inch low-density or high-density disk drive
- Serial communication port

#### PanelBuilder Software

The PanelView File Transfer Utility only transfers PanelBuilder applications stored as DOS files (with a .PVA file type). Applications are downloaded to DOS files from the PanelBuilder Application menu. In addition, the PanelBuilder software is required to edit uploaded applications.

#### PanelView Terminal

A DH-485 or RS-232 (DH-485 protocol) version of a PanelView terminal.

- A2 or A3 at the end of the catalog number identifies DH-485 terminals (for example, 2711-B5A2, 2711-K9A3).
- A5 or A9 at the end of the catalog number identifies RS-232 (DH-485 protocol) PanelView terminals (for example, 2711-B5A5, 2711-K9A9).

#### Cables

#### **DH-485 Versions of PanelView Operator Terminals**

The DH-485 versions of the PanelView terminals require the following items to transfer applications between a personal computer and the terminal.

- Personal Computer Interface Converter (Catalog No. 1747-PIC)
- Communications Cable (Catalog No. 1747-C10, -C11, -C20)
- Catalog No. 1747-AIC and 1747-PIC (DH485 multidrop connection)

The 1747-AIC converters require a 24V power supply.

The Personal Computer Interface Converter receives power from an SLC controller. Downloading an application to the terminal without an SLC connected requires a power supply (Catalog No. 1747-NP1) or a powered Link Coupler (Catalog No. 1747-AIC).

#### **RS-232 (DH-485 Protocol) Versions of PanelView Operator Terminals**

The RS-232 (DH-485 protocol) versions of the PanelView terminals require one of these cables to transfer applications between a personal computer and the terminal.

- Catalog No. 2711-NC13
- Catalog No. 2711-NC14
- Catalog No. 2706-NC13

The difference between these cables is their cable length.

#### Optional Equipment

Personal Computer Interface Card (Catalog No. 1784-KR) used for DH485 communications. The card requires you to set an environment variable using this command. It is not case sensitive.

```
set AB-OAKLAND=mxxx, byyy, iz
```
where:

- x = memory address, C0000-EFFFFH
- $y = I/O$  address;  $2A8H-367H$
- $z =$  interrupt level; IRQ 2-9

The x, y and z parameters are dependent on the dip switch settings on the Personal Computer Interface Card (Catalog No. 1784-KR). Refer to the Installation Manual for details.

When using the Personal Computer Interface Card, the \$DRV parameter must be set to 1 in the configuration setup file.

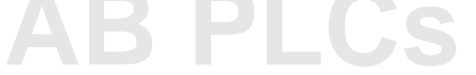

## <span id="page-3-0"></span>DH-485 Connections

You can transfer DOS application files between DH485 versions of the PanelView terminal and a personal computer using various connections.

- Personal computer connected to PanelView terminal without an SLC controller connected.
- Personal computer connected to PanelView terminal with a single SLC controller connected.
- Personal computer connected to DH485 network with multidrop connections to several devices.

#### Personal Computer Connected to PanelView 550Terminal Without an SLC Connection

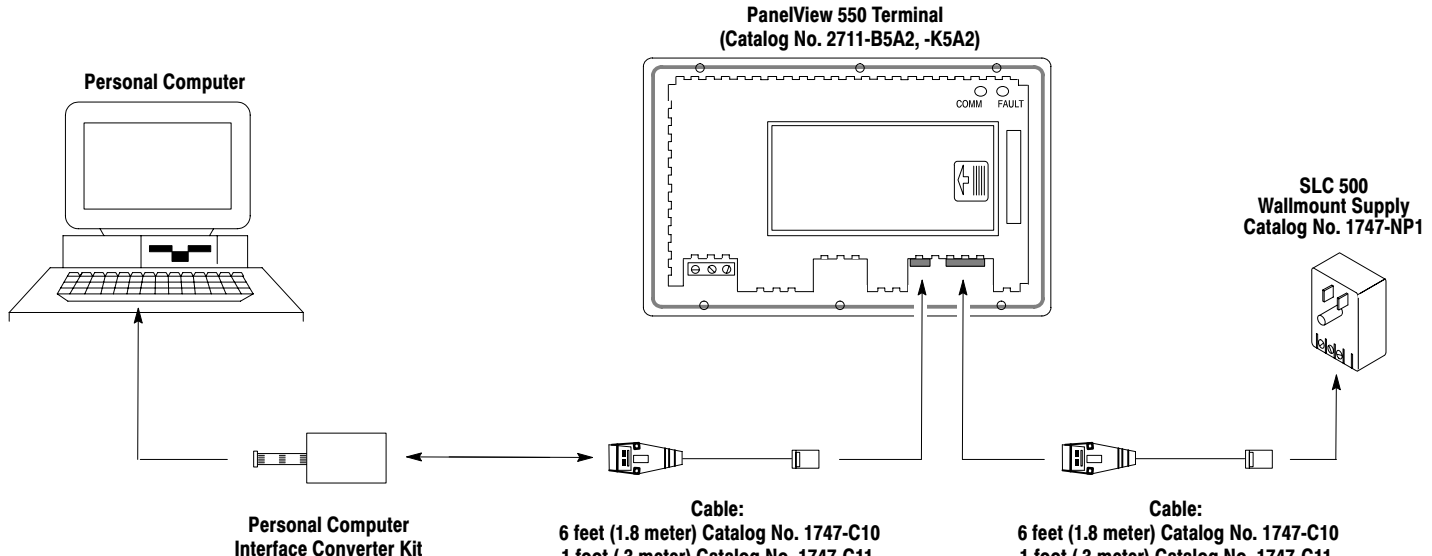

Interface Converter Kit (Catalog No. 1747-PIC)

1 foot (.3 meter) Catalog No. 1747-C11 20 feet (6.1 meter) Catalog No. 1747-C20

1 foot (.3 meter) Catalog No. 1747-C11 20 feet (6.1 meter) Catalog No. 1747-C20

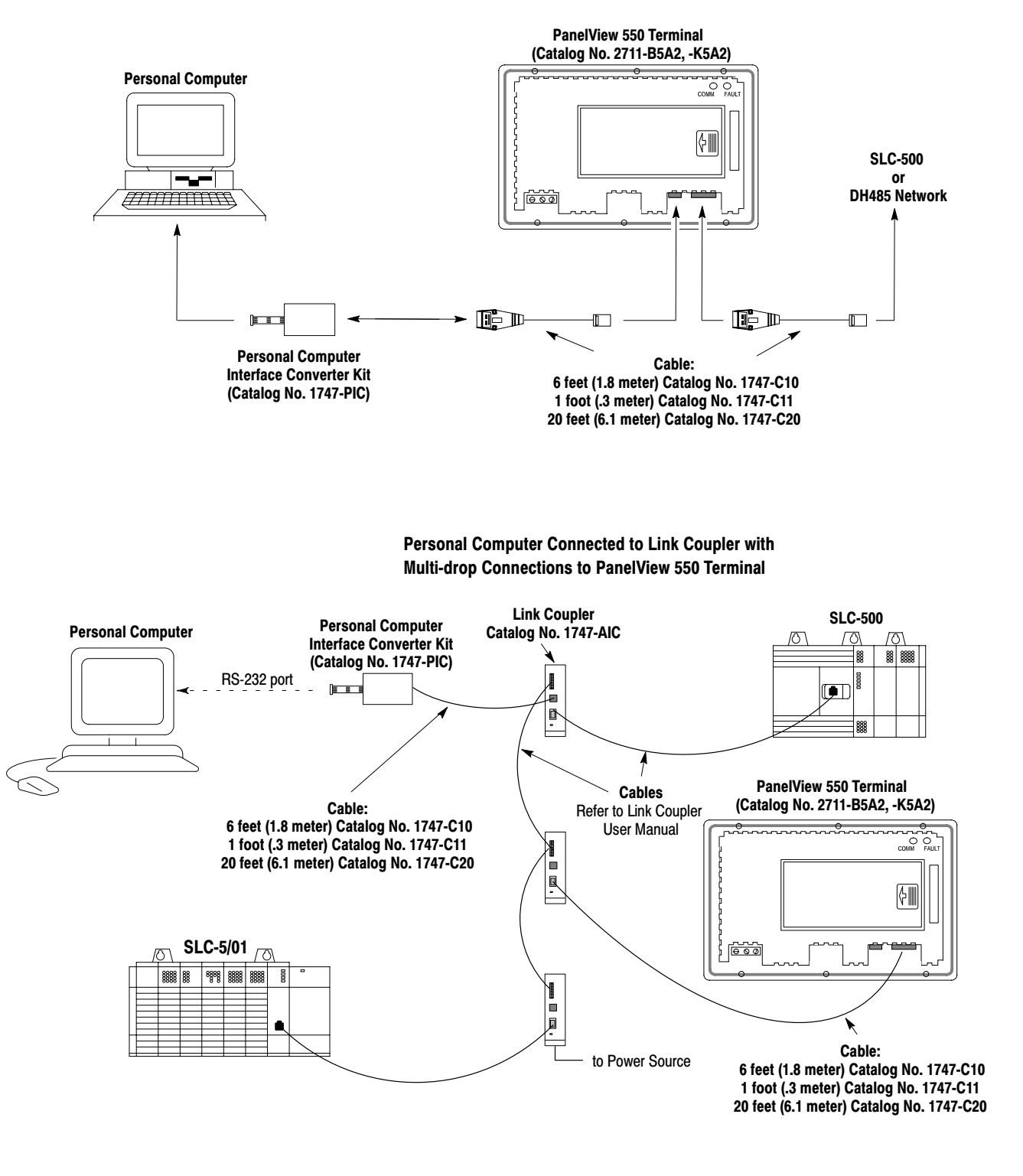

#### Personal Computer Connected to PanelView 550 Terminal With an SLC 500 or DH485 Network Connection

## <span id="page-5-0"></span>**RS-232 Connections**

The RS-232 (DH-485 protocol) versions of the PanelView terminals require the following connections to transfer DOS application files between the RS-232 ports of a personal computer and the PanelView terminal.

The following figure shows the connections required when transferring DOS application files between the RS-232 ports of a personal computer and the PanelView 550 terminal.

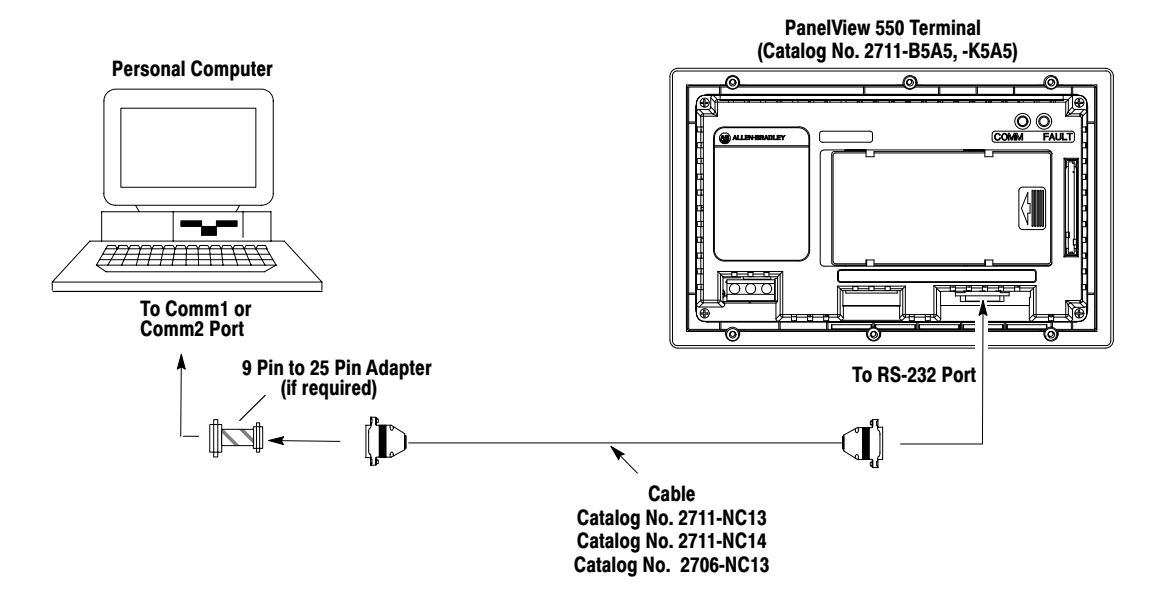

### <span id="page-6-0"></span>Installing the PanelView File Transfer Utility

The following procedure installs the PanelView File Transfer Utility on your hard disk. The DOS command prompt may appear different on your computer.

#### **To install the PanelView File Transfer Utility:**

**1.** Create a PFT subdirectory on your hard disk.

C:\> **MD PFT**

**2.** Change to the PFT subdirectory.

C:\> **CD C:\PFT**

- **3.** Insert the installation disk in the floppy disk drive.
- **4.** Type the following command line to copy the files from the installation disk to the PFT subdirectory.

C:\> **COPY A:\\*.\***

The drive letter may be different on your computer.

**5.** Remove the installation disk from the drive.

## <span id="page-7-0"></span>Configuration Setup File

The PanelView File Transfer Utility uses a setup file with stored parameters to establish communications with a PanelView terminal during a download or upload. The file is named DEFAULT.STP and has the following format:

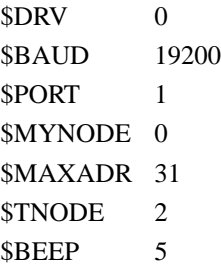

You can edit this file using a standard DOS text editor. The following table lists the possible settings for each parameter along with the defaults.

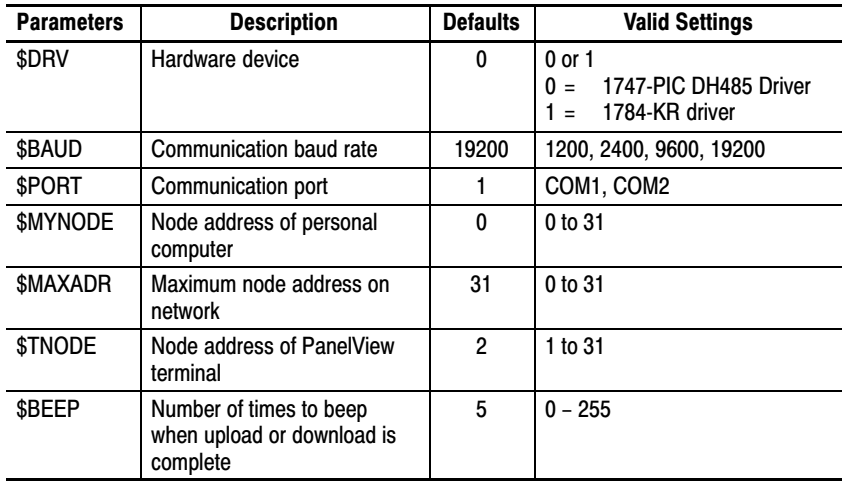

#### **Creating a New Setup File**

The PanelView File Transfer Utility provides a default setup file, DEFAULT.STP, during installation. To create a new setup file:

• Enter the PFT command with a new setup file name. The utility creates the file with the default parameters listed above.

For example, the following PFT command creates the setup file NEW\_NAME.STP with the default parameters.

PFT> **PFT D TEST.PBA NEW\_NAME.STP**

• Copy the default setup file DEFAULT.STP into a new file. Use a standard text editor to edit the setup parameters.

## <span id="page-8-0"></span>Creating a DOS Application File for Transfer

PanelBuilder applications, by default, are created with a .PBA file type. This section shows how to create a DOS application file (with a .PVA file type) which you can then download to a PanelView terminal using the PanelView File Transfer Utility.

#### **From the PanelBuilder Configuration Software:**

- **1.** Choose Open from the File menu to open the application.
- **2.** Choose Download from the Application menu.

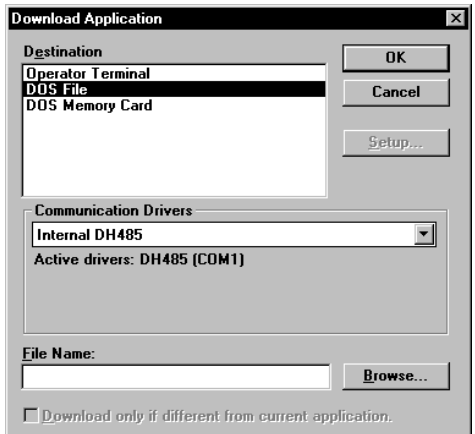

- **3.** Select DOS File under Destination.
- **4.** Enter the path and name of a .PVA file in the File Name box for saving the file to disk.

Or click the Browse button to search directories for the .PVA file in which you want to download the application.

**5.** Click the OK button from the Application Download dialog.

The application is validated, translated and downloaded to DOS with the .PVA file type. When done, PanelBuilder opens a dialog that shows the name of the .PVA file stored on disk.

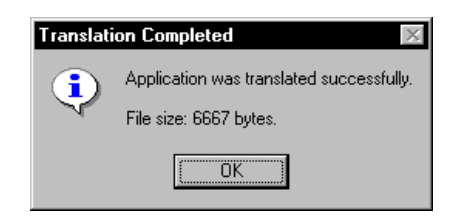

**6.** Click the OK button.

You can now exit the PanelBuilder Software and use the PanelView File Transfer Utility to download the .PVA file to a PanelView terminal.

If uploading an application from a PanelView terminal, the application file is already in a .PVA format. **AB If uploading an application from application file is already in a** 

## <span id="page-9-0"></span>File Transfer Command

A file transfer is initiated by entering a command line from the PFT work directory. The command must be executed from the directory containing PFT.EXE and its drivers.

The format of the command line is:

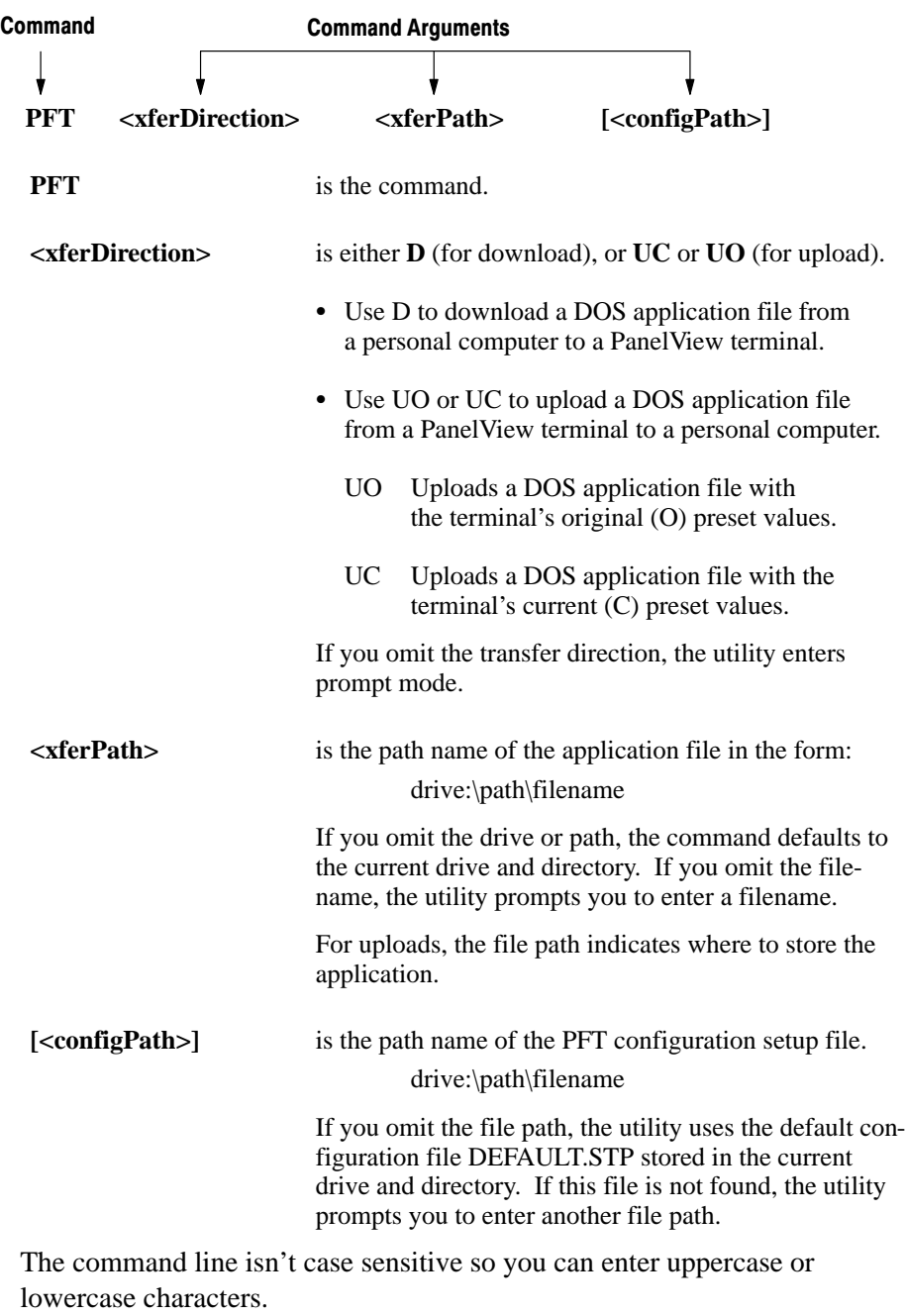

If the \$BEEP parameter setting is greater than 0 in the setup file, the computer will beep when the transfer is complete.

If an error occurs during the transfer, the program displays a brief message with an error code. See the Troubleshooting section for a list of errors.

#### **Terminating a Command**

You can press CTRL+C to cancel a file transfer command. The program prompts you to confirm the termination.

```
Abort file transfer? (Y/N): No
```
You must respond within 10 seconds with a Yes or No or a timeout will occur and the transfer will continue.

Help is available by entering PFT ?. After entering this command your display lists parameters for the PFT command.

> The following example shows what information is displayed when you enter PFT ?.

```
PFT> PFT ?
PanelView File Transfer Utility.
```
<span id="page-10-0"></span>Getting Help

Version X.XX, Month DD, YYYY Copyright 1993-95, Allen-Bradley Company, Inc. Press CTRL+C or CTRL+BREAK to abort the file transfer! Usage:PFT <xferDirection> <xferPath> [<configPath>] Where:xferDirection = 'UC' to upload file with current presets, 'UO' to upload file with original presets, 'D' to download.

```
xferPath = Complete path to where the transfer file resides
              On an upload, this is where the uploaded file 
                will be stored. 
configPath = Complete path to where the configuration file 
               resides (defaults to "DEFAULT.STP")
```
## <span id="page-11-0"></span>Command Line Examples

This section provides examples of the PFT command in command line mode. In command line mode, the command and its arguments are entered on the same line. You must initiate the command from the PFT work directory. You'll hear a beep when the transfer is complete (if \$BEEP setting is greater than 0 in the setup file).

**Example 1:** Downloads the application file PUMP.PVA from the B drive to the PanelView terminal using the configuration file CONFIG.STP in the PFT directory.

PFT> **PFT D B:\PUMP.PVA C:\PFT\CONFIG.STP** PanelView File Transfer Utility. Version X.XX, Month DD, YYYY Copyright 1993-95, Allen-Bradley Company, Inc. Press CTRL+C or CTRL+BREAK to abort the file transfer! Download from file B:\PUMP.PVA to PanelView using C:\PFT\CONFIG.STP... Attempting to establish communication with PanelView Terminal File size: 4574 bytes. Bytes transferred: 4574 Transfer completed. Waiting for verification from Terminal ... File transfer successful.

**Example 2:** Downloads the application file PUMP.PVA in the current drive and directory to the PanelView terminal using the default configuration file DEFAULT.STP in the current drive and directory.

PFT> **PFT D PUMP.PVA** PanelView File Transfer Utility. Version X.XX, Month DD, YYYY Copyright 1993-95, Allen-Bradley Company, Inc. Press CTRL+C or CTRL+BREAK to abort the file transfer! Download from file PUMP.PVA to PanelView using DEFAULT.STP. . . Attempting to establish communication with PanelView Terminal ... File size: 8,967 bytes. Bytes transferred: 8,967 Transfer completed. Waiting for verification from Terminal ... File transfer successful.

**Example 3:** Uploads the current application in the PanelView terminal (with original file settings) to the file MOTOR.PVA in the current drive and directory using the configuration file CONFIG.STP in the PFT directory.

PFT> **PFT UO MOTOR.PVA C:\PFT\CONFIG.STP** PanelView File Transfer Utility. Version X.XX, Month DD, YYYY Copyright 1993-95, Allen-Bradley Company, Inc. Press CTRL+C or CTRL+BREAK to abort the file transfer! Uploading from PanelView to file MOTOR.PVA using C:\PFT\CONFIG.STP... Attempting to establish communication with PanelView Terminal ... File size: 8,967 bytes. Bytes transferred: 8,967 Transfer completed. Waiting for verification from Terminal ... File transfer successful.

**Example 4:** Uploads the current application in the PanelView terminal to PUMP.PVA in the current directory using the configuration file CONFIG.STP in the PFT directory. The file already exists so the user is prompted to either overwrite the file or enter another name. In this example, the application is uploaded to NEWPUMP.PVA keeping the original intact.

PFT> **PFT UC PUMP.PVA C:\PFT\CONFIG.STP** PanelView File Transfer Utility. Version X.XX, Month DD, YYYY Copyright 1993-95, Allen-Bradley Company, Inc. Press CTRL+C or CTRL+BREAK to abort the file transfer! Application file PUMP.PVA already exists. Overwrite?(Y/N) **No** Enter the transfer file path: **NEWPUMP.PVA** Uploading from PanelView to file NEWPUMP.PVA using C:\PFT\CONFIG.STP... Attempting to establish communication with PanelView Terminal ... File size: 8,967 bytes. Bytes transferred: 8,967 Transfer completed. Waiting for verification from Terminal ... File transfer successful.

### <span id="page-13-0"></span>Prompt Mode Examples

You can use the File Transfer command in command line mode or prompt mode. In command line mode, the command and its arguments are entered on the same line. In prompt mode, you are prompted for the arguments.

If you enter the PFT command and press ENTER you are prompted for the command arguments.

**Important:** You can cancel the prompt mode at any time by pressing the CTRL+C keys.

You can press the F1 key in response to a prompt to list valid responses. The examples below show what information is displayed if you press the F1 key after some of the prompts.

Press 'U' to upload, or 'D' to download: Download Valid responses are: Download Upload Upload current or original preset? (C/O): Original Presets Valid responses are: Current Presets Original Presets Application file FILE.PVA already exists. Overwrite (Y/N):No Valid responses are: Yes No

**Example 1:** Downloads the application file PUMP.PVA in the current drive and directory to the PanelView terminal using the default configuration file DEFAULT.STP in the current directory.

```
PFT> PFT
PanelView File Transfer Utility.
Version X.XX, Month DD, YYYY
Copyright 1993-95, Allen-Bradley Company, Inc.
   Press CTRL+C or CTRL+BREAK to abort the file transfer!
Press 'U' to upload or 'D' to download: Download
Enter the transfer file path: PUMP.PVA
Download from file PUMP.PVA to PanelView using DEFAULT.STP ...
Attempting to establish communication with PanelView Terminal
...
File size: 2560 bytes. Bytes transferred: 2560
Transfer completed. Waiting for verification from Terminal ...
File transfer successful.
```
**Example 2:** Tries to upload the current application in the PanelView terminal to PUMP.PVA in the current drive and directory using the default configuration file DEFAULT.STP in the current directory. PUMP.PVA already exists so the user is asked to either overwrite the file or enter another name. The application is uploaded to the file NEWPUMP.PVA instead leaving PUMP.PVA intact.

#### PFT> **PFT**

PanelView File Transfer Utility. Version X.XX, Month DD, YYYY Copyright 1993-95, Allen-Bradley Company, Inc. Press CTRL+C or CTRL+BREAK to abort the file transfer! Press 'U' to upload or 'D' to download: **Upload** Upload current or original preset? (C/O): Original Presets Enter the transfer file path: **PUMP.PVA** Application file PUMP.PVA already exists. Overwrite (Y/N):**No** Enter the transfer file path: **NEWPUMP.PVA** Uploading from PanelView to file NEWPUMP.PVA using DEFAULT.STP ... Attempting to establish communication with PanelView Terminal ... File size: 4573 bytes. Bytes transferred: 4573 Transfer completed. Waiting for verification from Terminal ... File transfer successful.

**Important:** If CTRL+C is pressed to cancel a file transfer command, the program prompts you to confirm the termination.

Abort file transfer? (Y/N): **No**

You must respond within 10 seconds with a Yes or No or a timeout will occur and the transfer will continue.

## <span id="page-15-0"></span>Troubleshooting

The following table provides a list of error messages that can occur during a file transfer. Messages are listed by their numeric code.

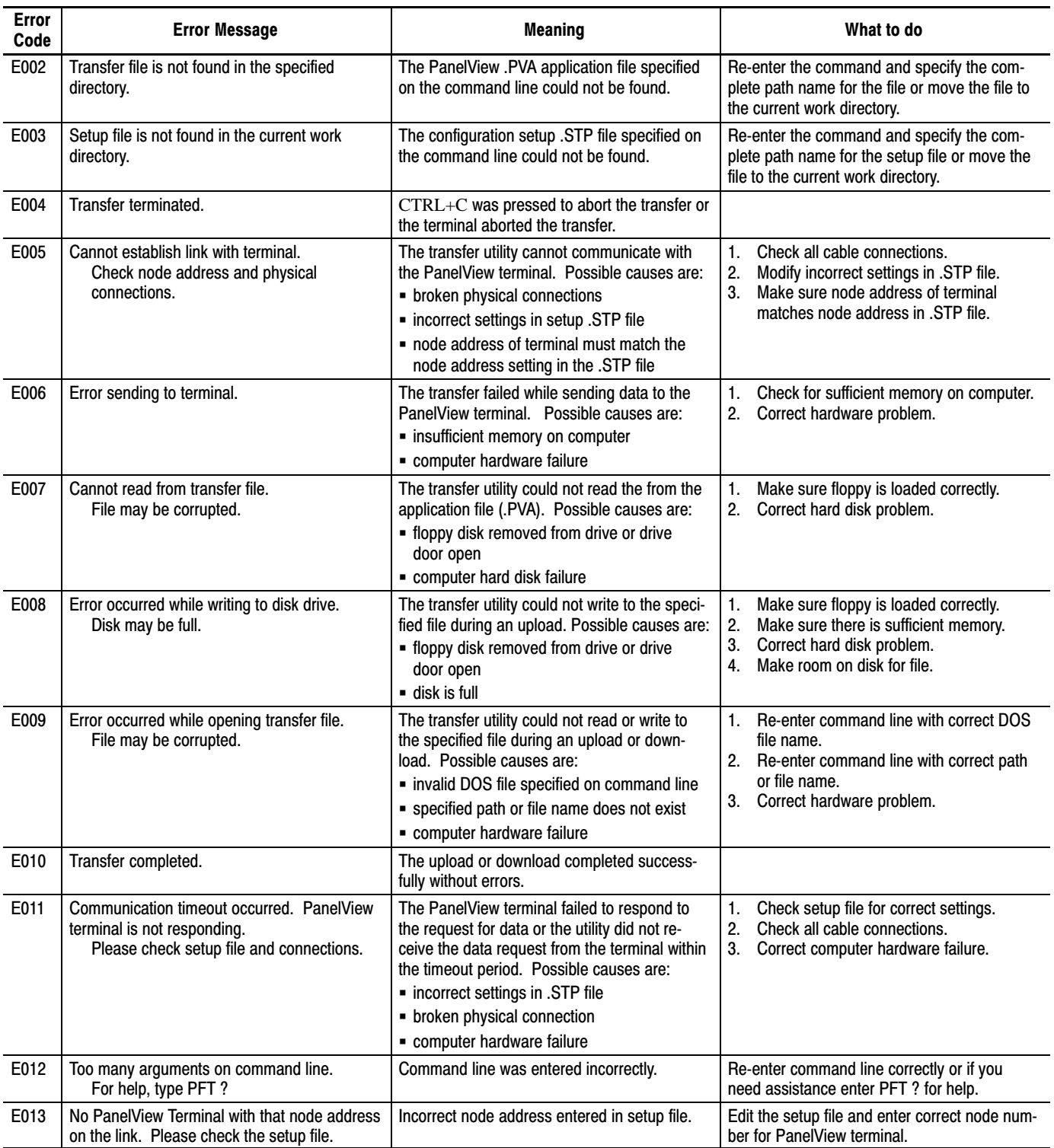

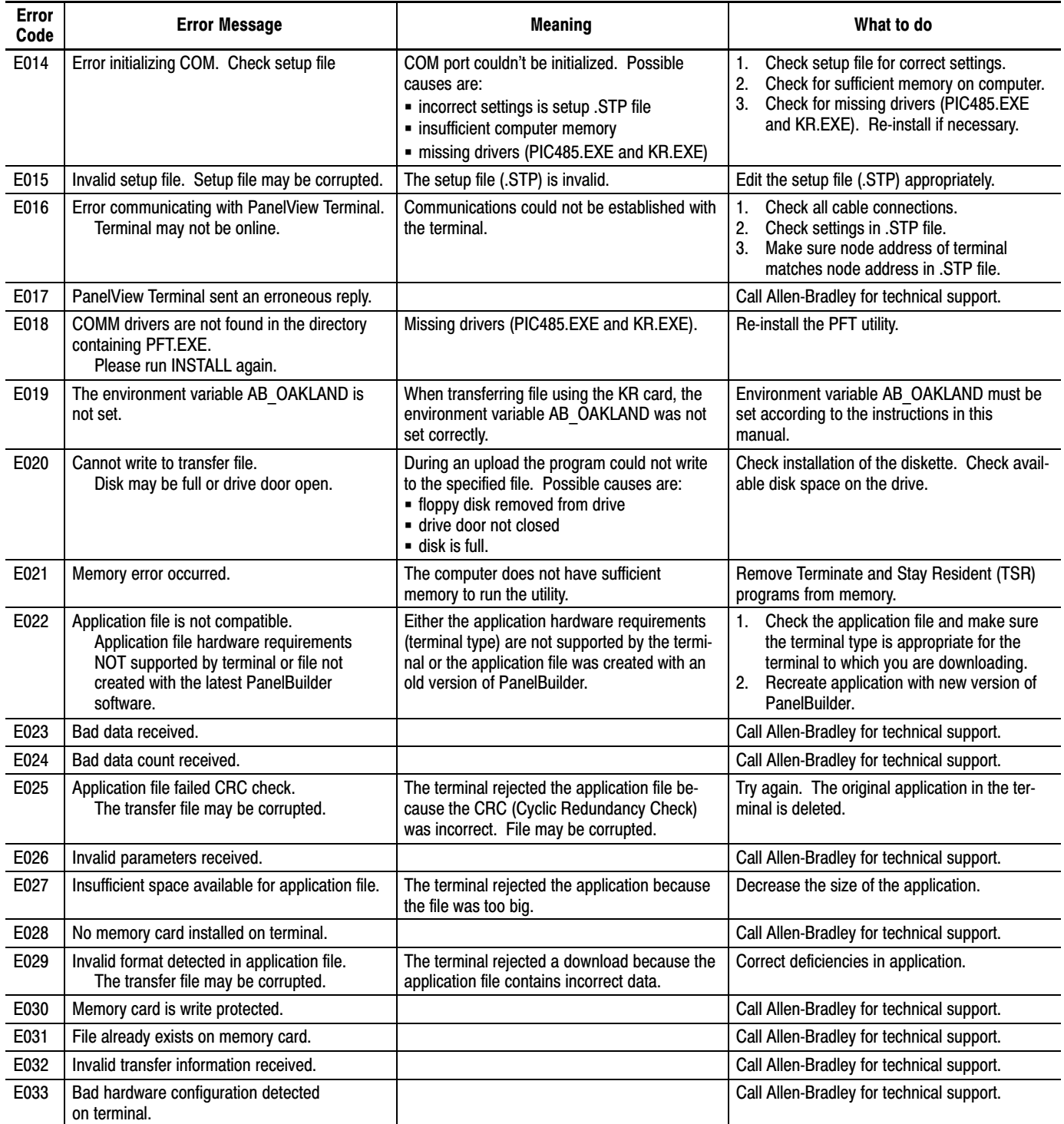

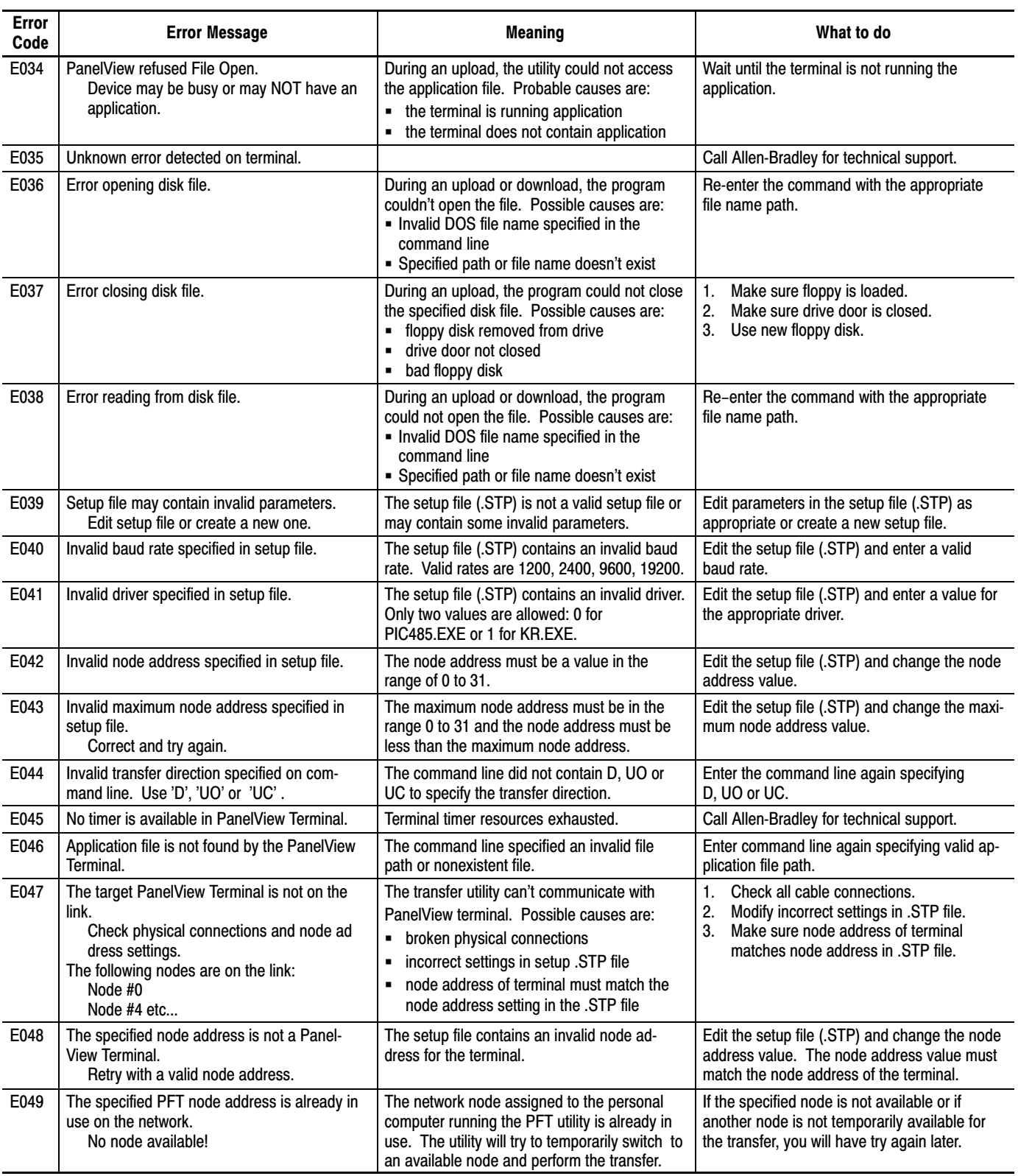

#### **Rockwell** Automation

Rockwell Automation helps its customers receive a superior return on their investment by bringing together leading brands in industrial automation, creating a broad spectrum of easy-to-integrate products. These are supported by local technical resources available worldwide, a global network of system solutions providers, and the advanced technology resources of Rockwell.

#### Worldwide representation.

Argentina • Australia • Austria • Bahrain • Belgium • Bolivia • Brazil • Bulgaria • Canada • Chile • China, People's Republic of • Colombia • Costa Rica • Croatia • Cyprus Czech Republic • Denmark • Dominican Republic • Ecuador • Egypt • El Salvador • Finland • France • Germany • Ghana • Greece • Guatemala • Honduras • Hong Kong Hungary • Iceland • India • Indonesia • Iran • Ireland • Israel • Italy • Jamaica • Japan • Jordan • Korea • Kuwait • Lebanon • Macau • Malaysia • Malta • Mexico • Morocco The Netherlands • New Zealand • Nigeria • Norway • Oman • Pakistan • Panama • Peru • Philippines • Poland • Portugal • Puerto Rico • Qatar • Romania • Russia • Saudi Arabia • Singapore • Slovakia • Slovenia • South Africa, Republic of • Spain • Sweden • Switzerland • Taiwan • Thailand • Trinidad • Tunisia • Turkey • United Arab Emirates United Kingdom • United States • Uruguay • Venezuela

Rockwell Automation Headquarters, 1201 South Second Street, Milwaukee, WI 53204-2496 USA, Tel: (1) 414 382-2000 Fax: (1) 414 382-4444 Rockwell Automation European Headquarters, Avenue Hermann Debroux, 46, 1160 Brussels, Belgium, Tel: (32) 2 663 06 00, Fax: (32) 2 663 06 40 Rockwell Automation Asia Pacific Headquarters, 27/F Citicorp Centre, 18 Whitfield Road, Causeway Bay, Hong Kong, Tel: (852) 2887 4788, Fax: (852) 2508 1846 World Wide Web: http://www.ab.com Chucorp Centre, To Willineth Huad, Causeway Day, Hong P